# **Central Recordkeeping Agency**

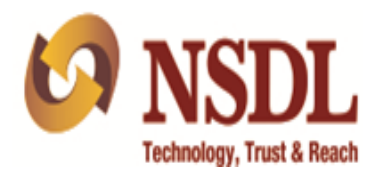

## **Standard Operating Procedure**

**On**

**Online View of Statement of Holding (SOH) / Transaction (SOT)** 

## **Acronyms and Abbreviations**

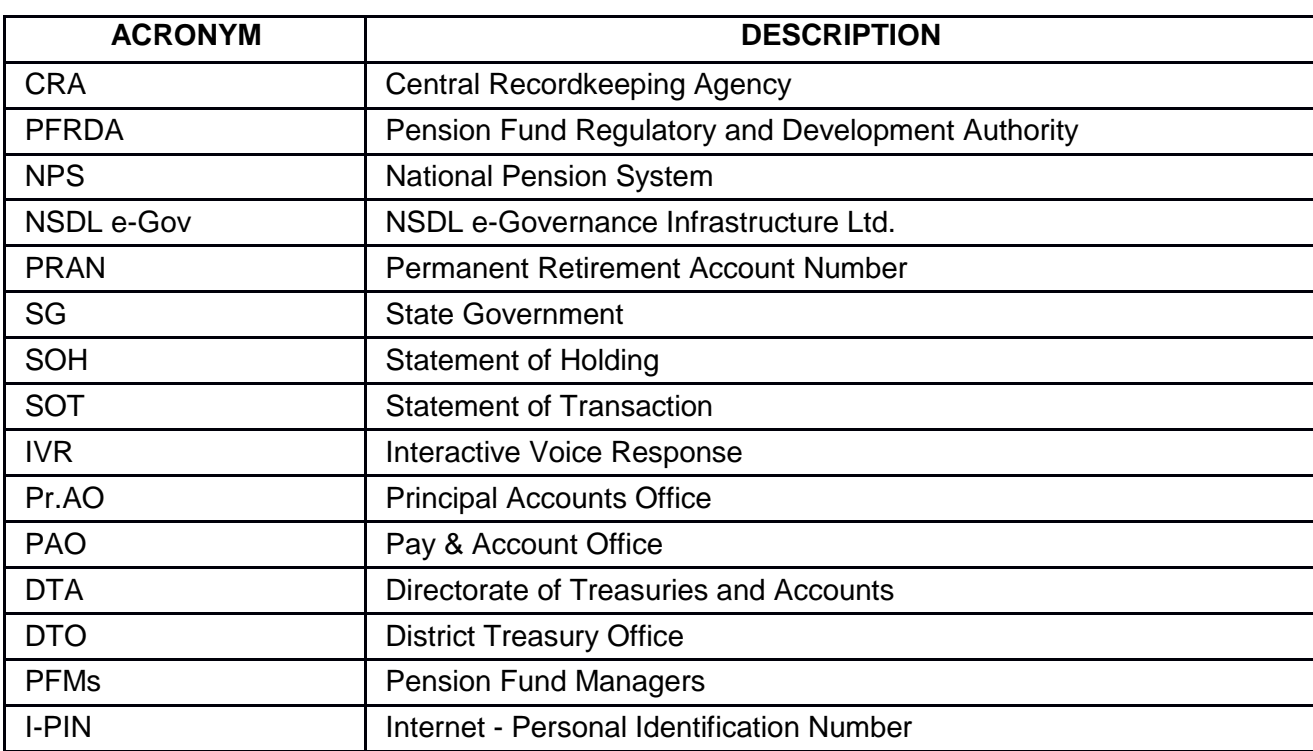

The following acronyms and abbreviations have been used in this document:

#### **Overview**

The Government of India established Pension Fund Regulatory and Development Authority (PFRDA) on October 10, 2003 to develop and regulate the Pension Funds under the NPS. PFRDA has appointed NSDL e-Governance Infrastructure Ltd (NSDL e-Gov) as the Central Recordkeeping Agency (CRA) under NPS to maintain the records of contributions and its deployment in various pension fund schemes for the employees. PAO/DTO/DTA (hereafter referred as Uploading Office) provides the subscriber contribution details to CRA and remits the funds to Trustee Bank which in turn transfers the funds to Pension Fund Managers (PFMs) for investment. Units are allotted to the subscriber's PRAN based on their contribution amount.

For Subscribers, can view SOH as well as SOT online in CRA system, anytime anywhere by using the password (I-PIN) and need not wait for physical SOT sent on yearly basis. Year wise SOT can also be obtained through IVR.

Subscribers can perform request for Financial Year wise Transaction Statement and view Statement of Holding (SOH) via the NPS App (available in ["Google Play Store"](http://play.google.com/) as "NPS by [NSDL e-Gov"](https://play.google.com/store/apps/details?id=nps.nps))

#### **Web Based Statement of Holding and Transaction**

Subscriber is required to login into the CRA system [\(www.cra-nsdl.com\)](http://www.cra-nsdl.com/) using the User ID and password. *Please refer Figure 1 below.*

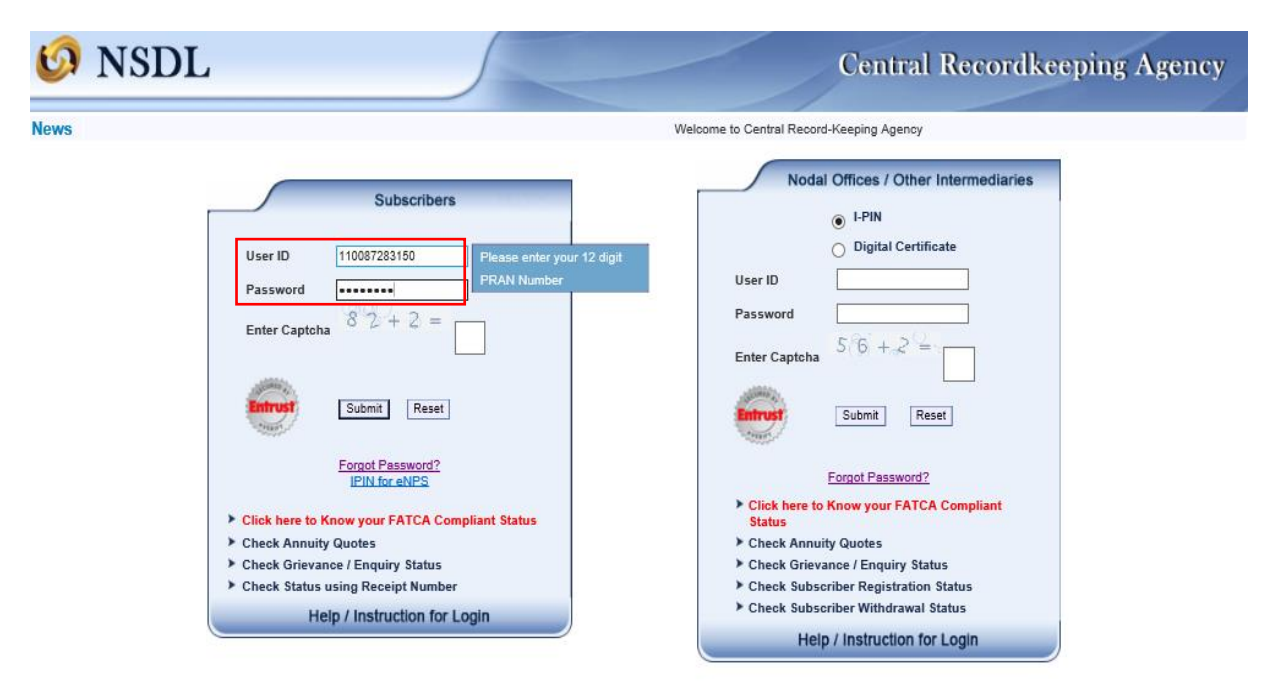

On successful login, Subscriber is required to click the sub-menu **'Holding Statement'** to view the Statement of Holding (SOH) and **'Transaction Statement'** to view the Statement of Transaction in Financial Year wise under the main menu **'Transaction Statement'** as shown in *Figure 2 below.*

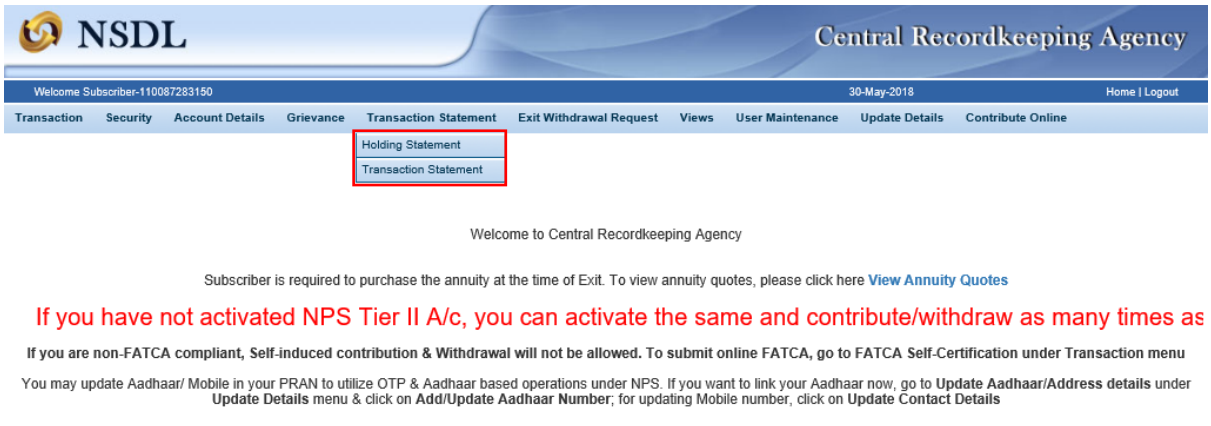

**Figure 2**

#### **Statement of Holding (SOH)**

For view of Statement of Holding, Subscriber is required to click on sub-menu **'Holding Statement'** as shown in *Figure 3 below.*

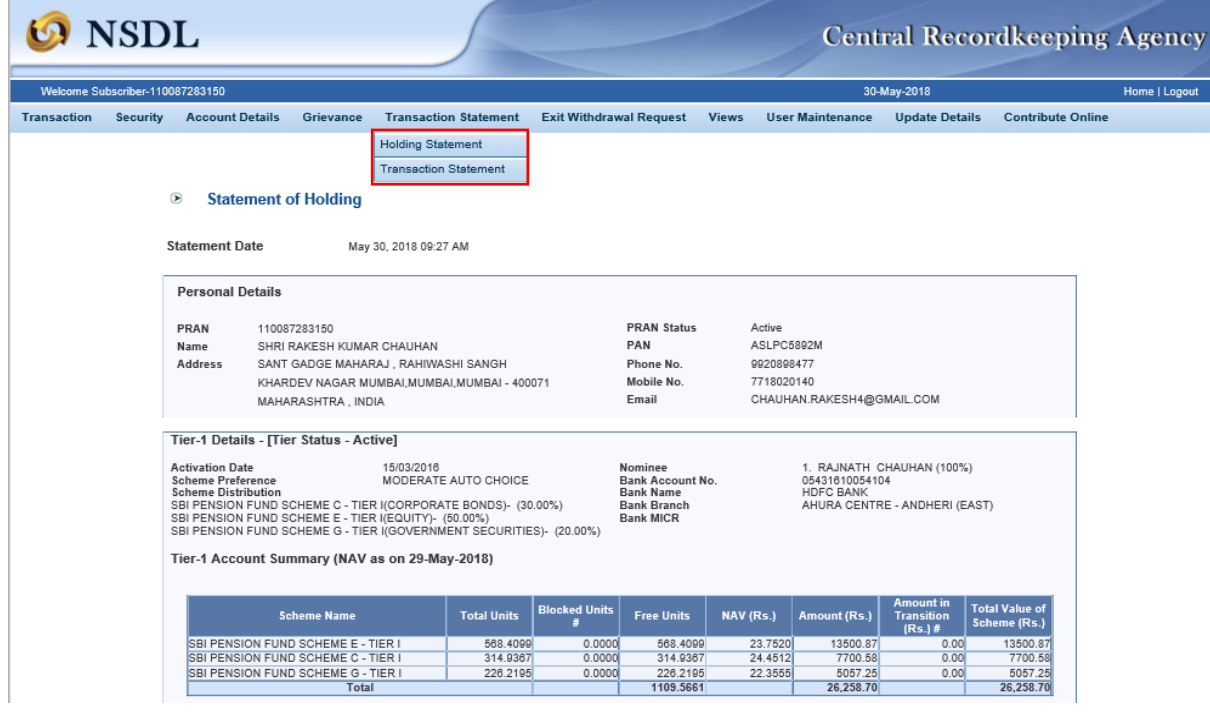

**Figure 3**

#### **Statement of Transaction (SOT)**

Subscriber is required to click on sub-menu **'Transaction Statement'** under the main menu **'Transaction Statement'**, select Financial Year, Quarter and Tier Type and click on **'Generate Statement'** as shown in *Figure 4 below.*

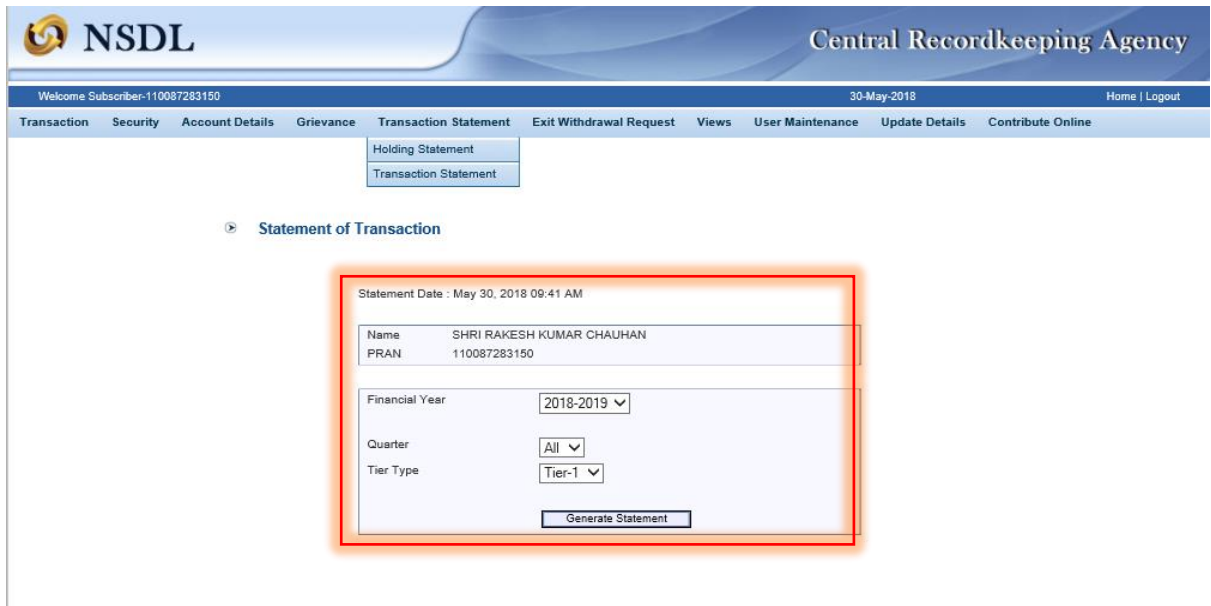

#### **Figure 4**

Subscriber can view his/her personal details along with Statement of Transaction (SOT) provided in **English and Hindi.**

Subscriber can take print or download SOT in Excel or PDF File as shown in *Figure 5 below.*

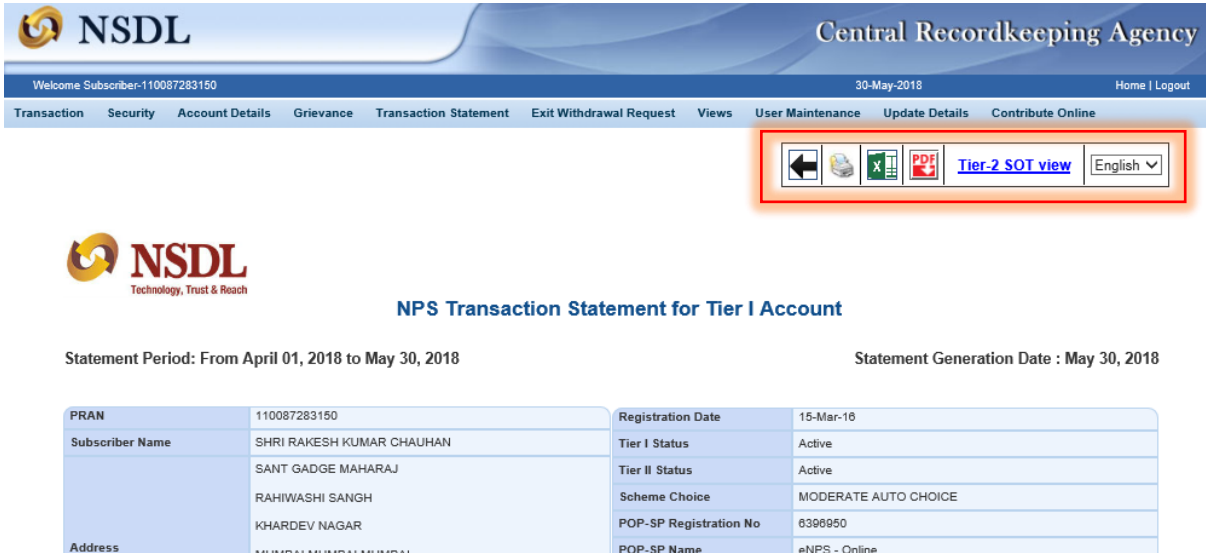

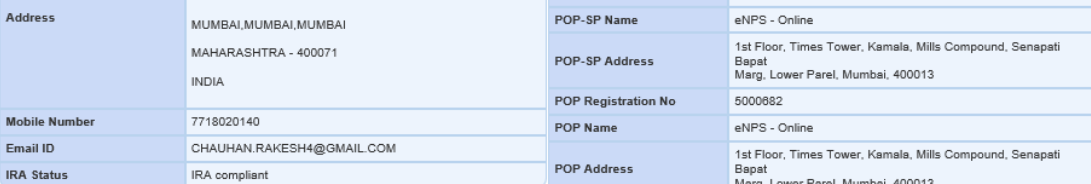

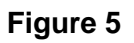

### **Mobile App Based Statement of Holding and Transaction**

Subscriber can view his/her Statement of Holding (SOH) and Statement of Transaction (SOT) through Mobile App also. To view, subscriber is required to download the NPS App (available in ["Google Play Store"](http://play.google.com/) as ["NPS by NSDL e-Gov"](https://play.google.com/store/apps/details?id=nps.nps)) provided in English or Hindi and need to use his/her User ID and Password for login as shown in *Figure 6 below.*

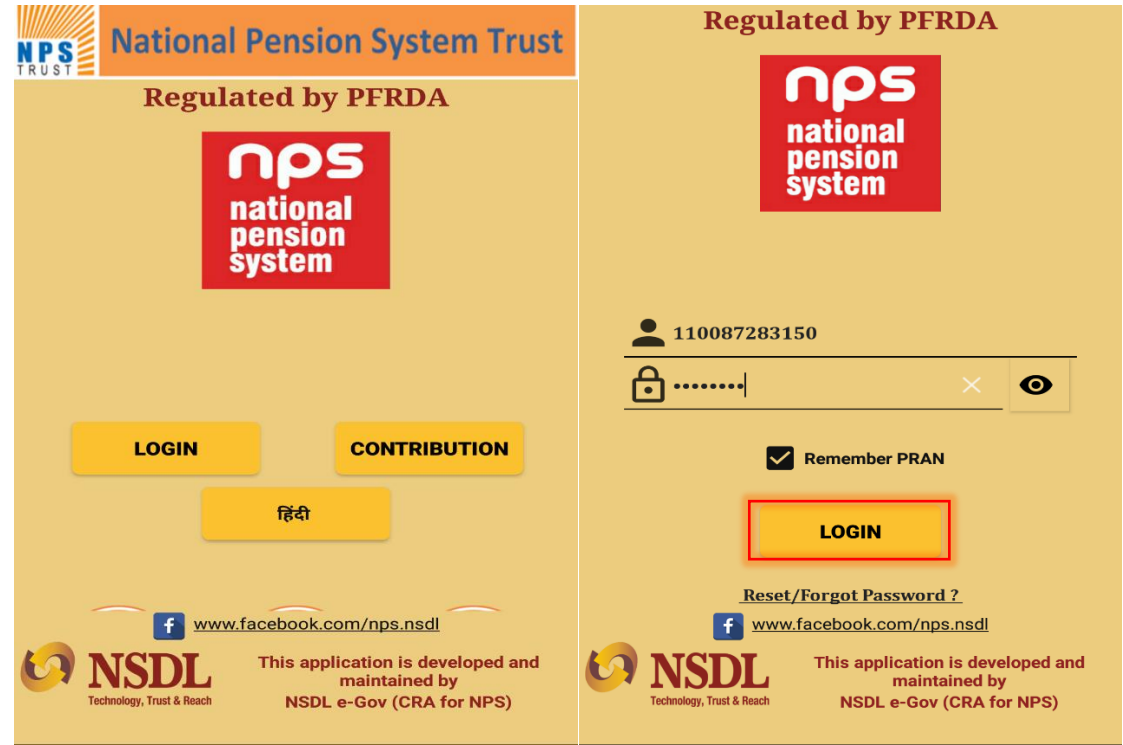

### **Figure 6**

On successful login, Subscriber can view his/her PRAN holding as on date and additional Functionality such as

- 1) Request for Transaction Statement for the year on registered email ID.
- 2) Submit Contribution for Tier I/II
- 3) Change Scheme Preference
- 4) Aadhaar Seeding
- 5) Modify Address using Aadhaar
- 6) Initiate withdrawal from Tier II account
- 7) View Account Details.
- 8) View Last 5 contribution transactions.
- 9) Change contact details like Telephone, Mobile No. and email ID.
- 10) Get notification related to NPS.

#### **Mobile App Based Statement of Holding and Transaction**

Subscriber is required to click on **'email Transaction Statement'** and select details like Financial Year, Tier Type and click on Submit as shown in *Figure 7 below.*

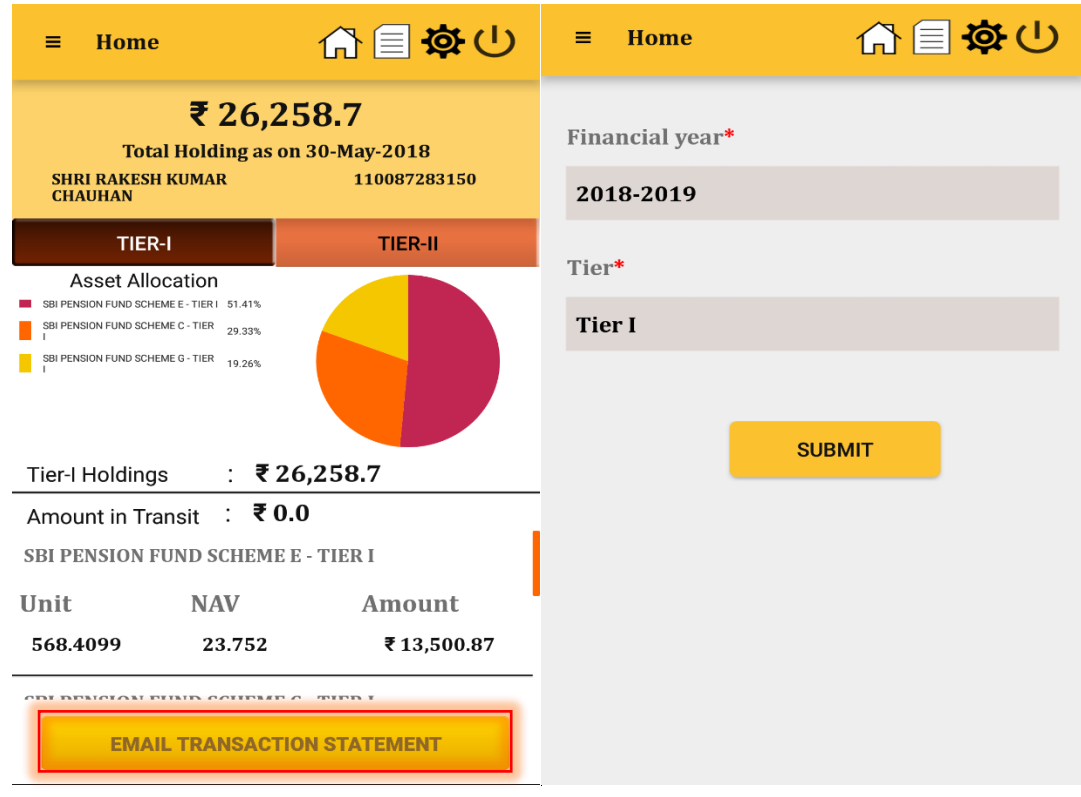

 **Figure 7**

After submitting, request get captured in the CRA System and statement of transaction shared with the subscriber registered email ID on the next working day as shown in *Figure 8 below.*

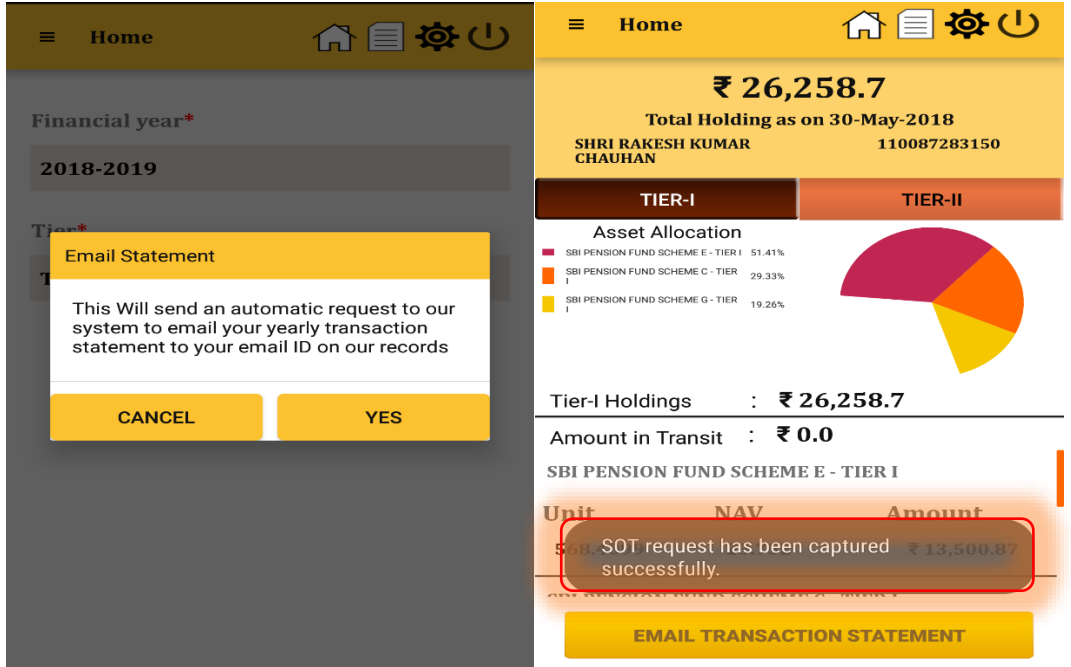

 **Figure 8**